## **CARA MENJALANKAN PROGRAM :**

- 1. Ekstract dan install aplikasi Appserv yang terdapat pada folder software pendukung.
- 2. Pastikan web browser sudah terinstall apabila belum, install web browser google crome yang terdapat di folder software pendukung.
- 3. Buka dan jalankan localhost di web browser.
- 4. Buka PHP MyAdmin. (localhost/phpmyadmin/)
- 5. Buat database baru dengan nama tugas\_akhir

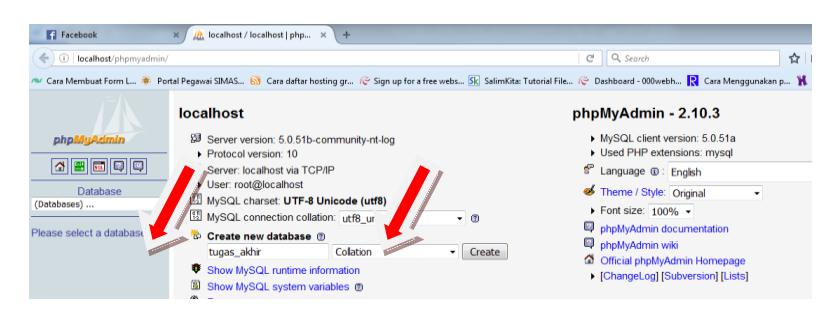

6. Import database dengan cara klik menu import, lalu pilih browse. File

database berada di folder sourcode/tugas\_akhir.sql. Lalu klik go.

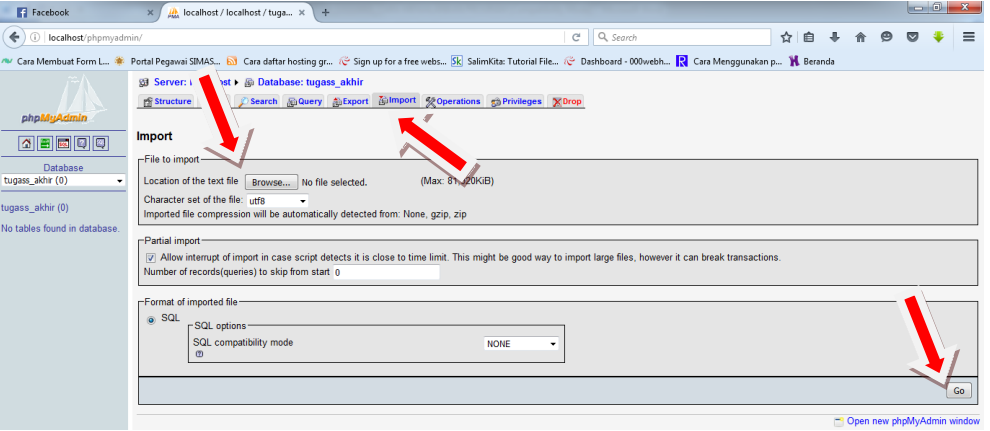

- 7. Copy semua file yang berada dalam folder sourcode ke dalam C:/appServ/www buat folder dan copy di folder yang telah dibuat.
- 8. Kemudian buka tab baru pada browser dan ketik alamat localhost/nama\_folder kemudian akan masuk ke halaman login seperti pada gambar ini. Kemudian masukkan username dan password klik login.

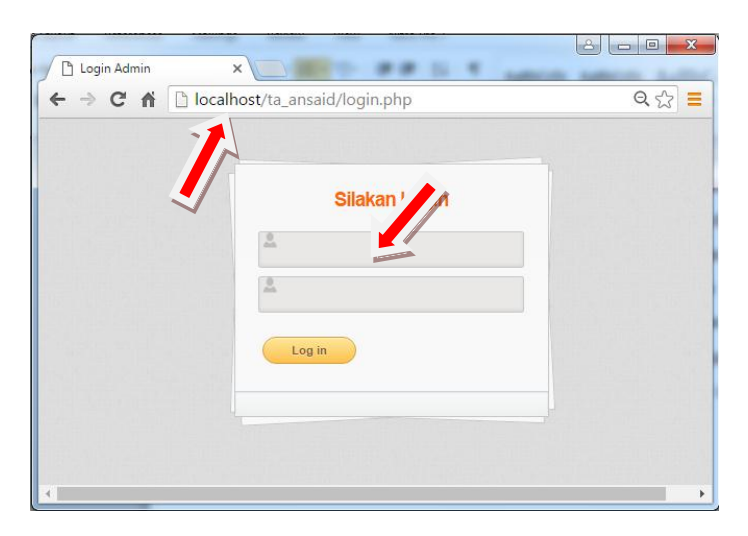

- 9. Setelah melakukan login maka admin dapat melakukan input data dan melakukan perhitungan tarif BOP departemen produksi ini.
	- a. Inputkan data departemen (jika sudah diinputkan maka tidak bisa lagi input)
	- b. Inputkan data dasar pembebanan (jika sudah diinputkan maka tidak bisa lagi input)
	- c. Inputkan data PT
- d. Inputkan data departemen jasa sebanyak departemen yang dibutuhkan, kemudian jika sudah merasa cukup klik tombol next produksi yang mengarah ke departemen produksi.
- e. Inputkan data departemen produksi sebanyak departemen yang dibutuhkan kemudian jika sudah merasa cukup klik tombol next perhitungan yang mengarah ke perhitungan tarif bop departemen produksi.